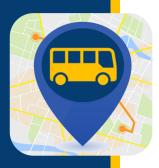

# WHERE'S MY KID?

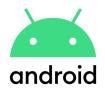

Where's My Kid keeps you notified of where your students are on their journey to and from school. Once your account is set up you will begin receiving notifications altering you when a bus leaves and arrives at designated locations.

### DOWNLOAD THE APP

- Gather the following information.

  If you need help finding any of the below information, reach out to your school district.
  - Student ID
  - Bus number
  - School District access code

Download the app
Download from Google Play. Search for "Where is my kid."

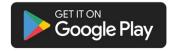

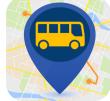

#### CREATE YOUR ACCOUNT

Select how you would like to create your account – for this example, we have selected sign up with email.

Enter your name, email address and password. Make sure push notifications is toggled on (blue is on, gray is off). Then click register.

Enter your school district's access code. Click next.

| Welco     | ome!                                                                                                    |
|-----------|----------------------------------------------------------------------------------------------------|
|           |                                                                                                    |
| your stud | my kid? is the best way to keep you notified of wher<br>lents are getting to school, and getting home. After<br>p your account, you will receive notifications when<br>es leave school, and arrive at designated locations. |
|           | G Sign in with Google                                                                                                    |
|           | Sign in with Apple                                                                                                    |
|           | Sign up with email                                                                                                    |

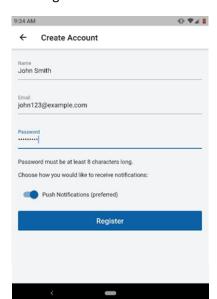

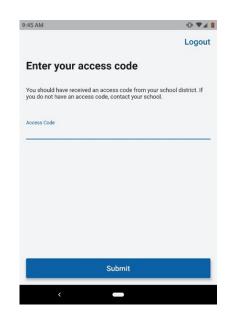

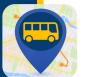

## WHERE'S MY KID?

- Enter the bus number. Make sure the correct bus is toggled on (blue is on, gray is off). Click Next.
- What buses do you want to What buses do you want to follow? follow? Enter all the buses the students in your household will ride Enter all the buses the students in your household will ride throughout the week. If you need to make changes to this throughout the week. If you need to make changes to this list, you can always do so in the app settings later. list, you can always do so in the app settings later. Search by bus number Search by bus number Q N10 N12 As you enter buses above, you will be able to select them N13 N14 N15 N16 Next Next
- Enter the student ID for your child.
  Then enter the student's first name and last initial. Click next.

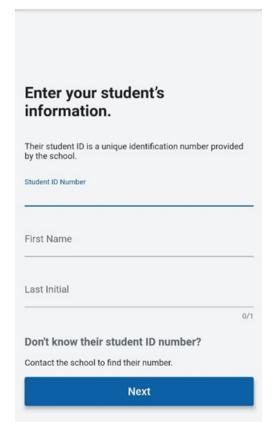

A confirmation will appear including the student's name, school and student ID. If this information is correct, you can click to add another student or click done. If the information is not correct, you can click on the blue "try again" link.

Confirm your student.

Astudent Example
Mary E. Finn School
Student ID Number: 123456789

Not who you were looking for? Try Again

Add another student
Done

Next you will set up a zone or zones to receive the notifications. Click Create your first alert zone.

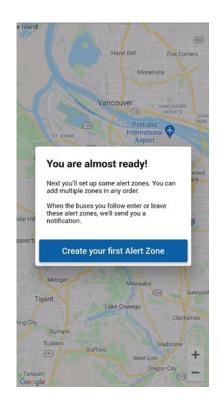

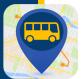

## WHERE'S MY KID?

Enter the address you would like to use for the zone (typically your home address). Name the zone (home, bus stop, etc) and click next.

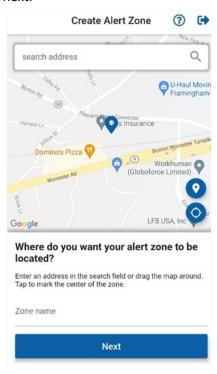

Select the bus to receive an alert when the bus goes through the alert zone. Make sure the correct bus is toggled on (blue is on, gray is off). Click Next.

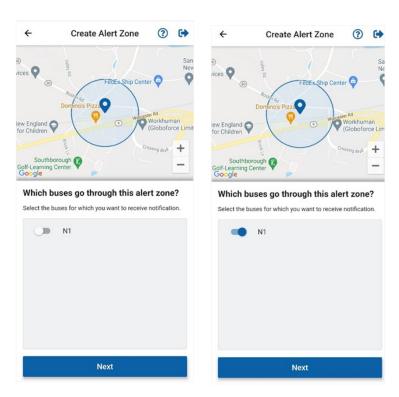

Select when you would like to be notified for the alert zone. Click next.

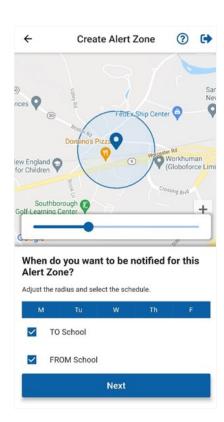

Your set up is now complete. You can add another alert zone or click done.

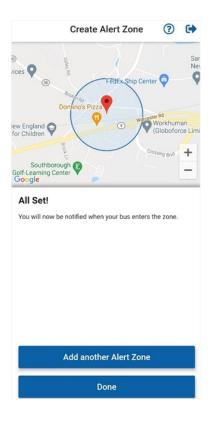